### [www.SarkariExam.com](http://www.sarkariexam.com/)

## JIPMER Nursing Officer, LDC Result 2018

# Post Name – Lower Division Clerk, Nursing Officer **EDC Result 2018**<br>
Post Name – Lower Division Clerk,<br>
Nursing Officer<br>
Important Date<br>
Date of Examination 40-June-2018<br>
How to View the Result<br>
Instruction for Downloading the JIPMER Nursing<br>
Officer, LDC Result 2018<br>
1.

#### Important Date

Date of Examination- 10-June-2018

### How to View the Result

**Instruction for Downloading the JIPMER Nursing Officer , LDC Result 2018:** 

1. Type SarkariExam.com on your Google browser ,

2. Go to the Exam Result category in the Home page of the website

3. Click on **JIPMER Nursing Officer, LDC Result 2018**

4. Open the **Download Result** Link from the Important Links section

5. After clicking on the link a new page containing the Post wise Result link will be displayed to the candidate.

6. Candidates have to click on the relevant links in order to check the result in PDF format.

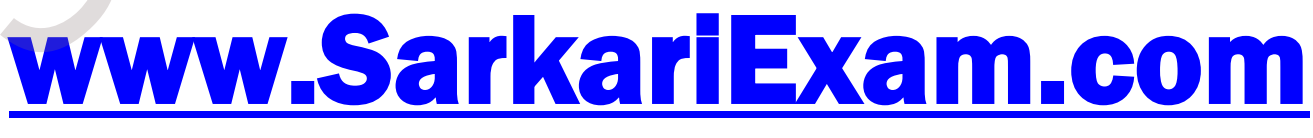

**अब** Google **पर हमेशा** SarkariExam **ही टाइप करे ।**